# **CopyBox**  MultiMedia

Duplicator

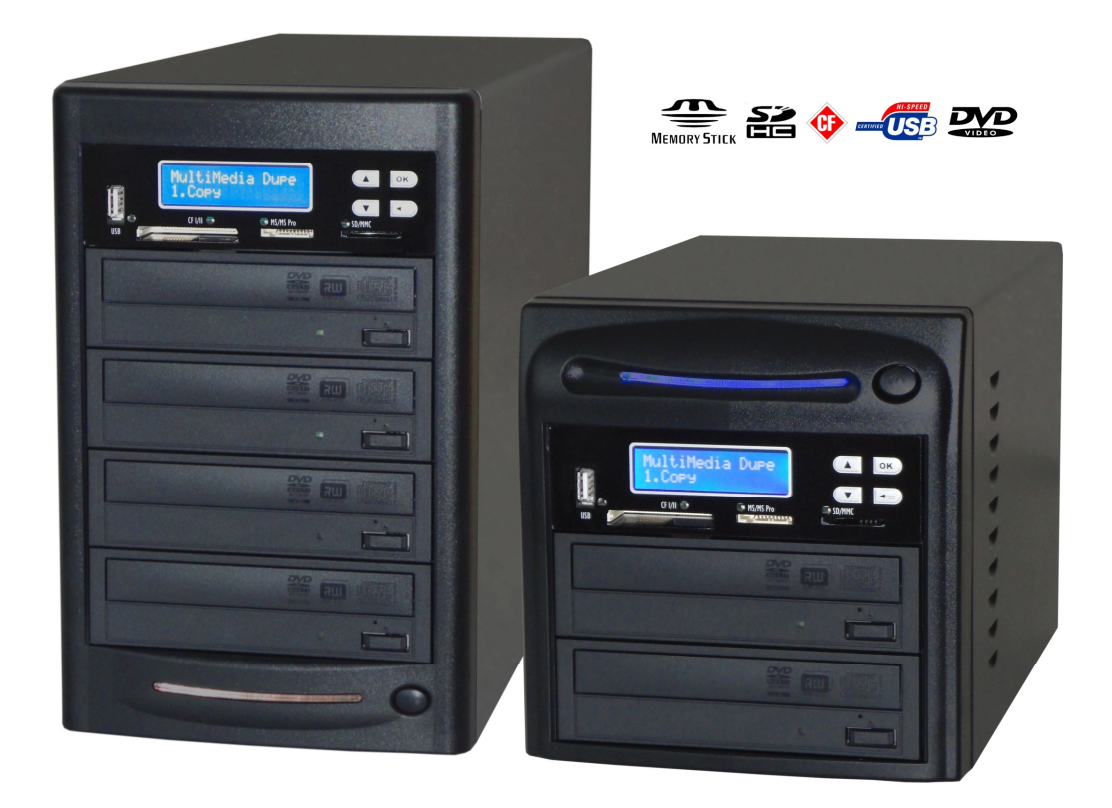

#### **Manual**

v. 3.10

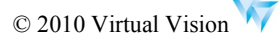

## **Content Index**

#### **I. Introduction**

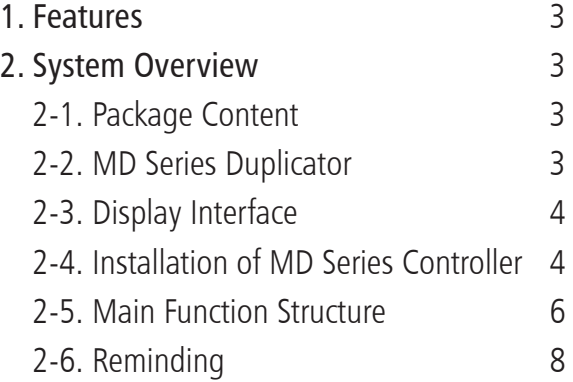

#### **II. Function Introduction**

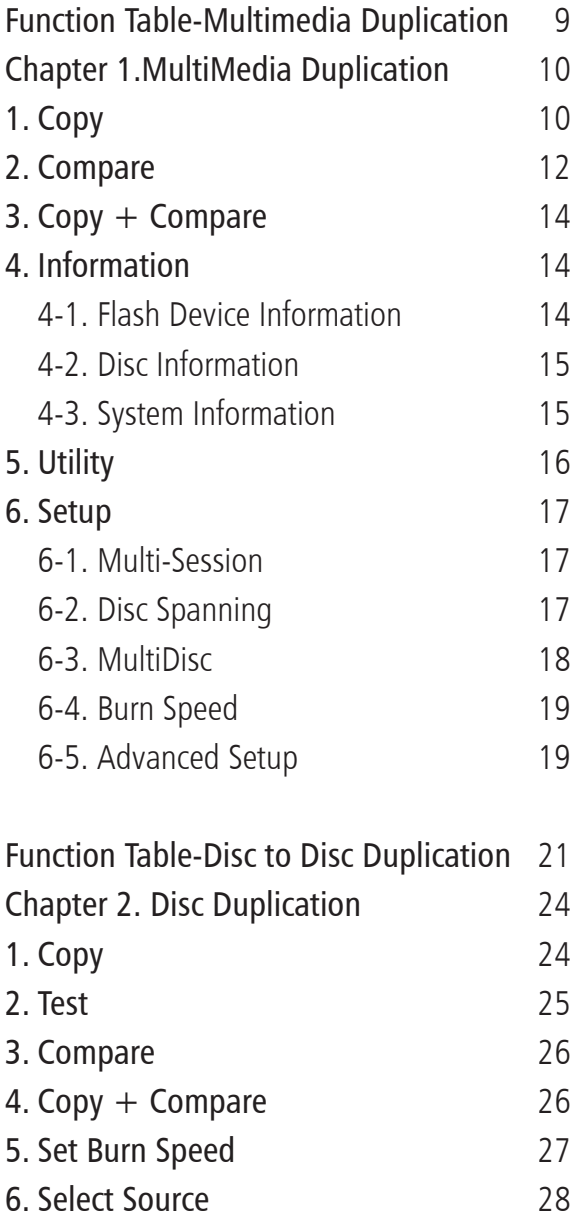

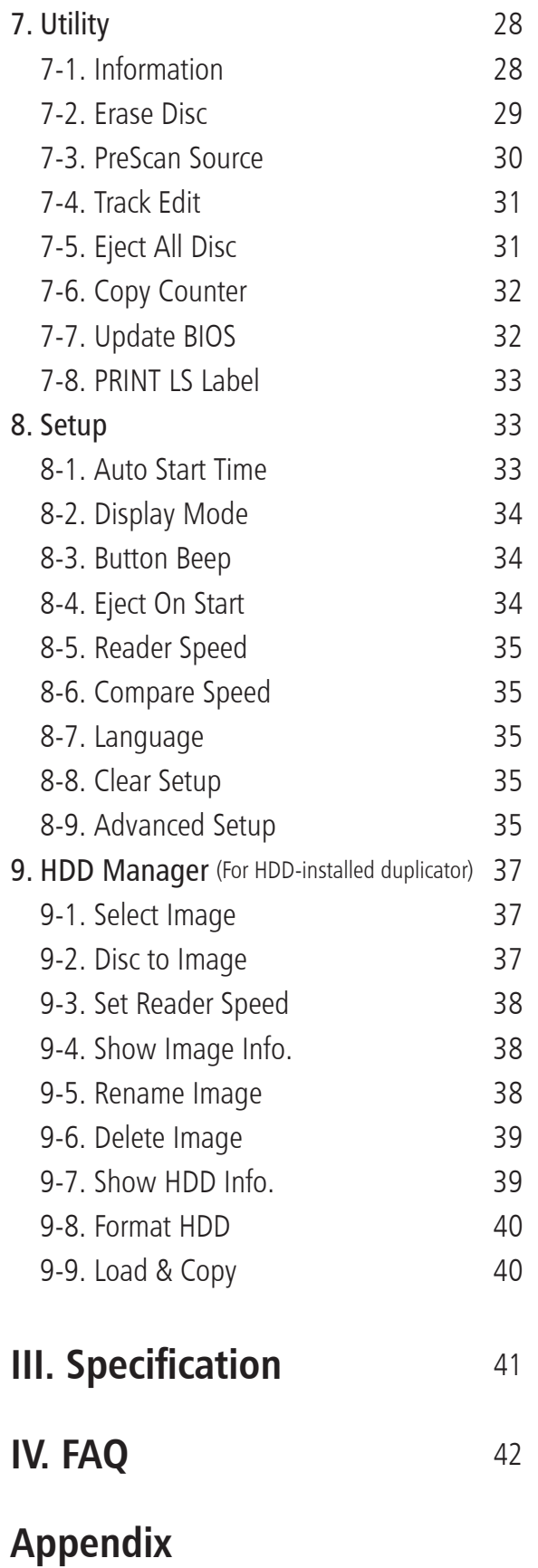

## **I. Introduction**

#### **2-5. Main Function Structure**

There are two main functions of MD series, one is Disc (CD/DVD/Blu-ray) Duplication, and another one is Flash (USB/SD/microSD/MMS..) to Disc Duplication.

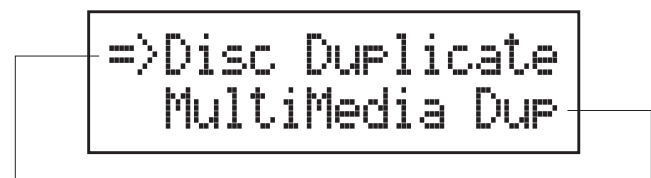

Disc to Disc Duplication

\*\* Please refer to Chapter 2 for operation guide

Flash (USB/SD/CF/MMS...)to Disc Duplicator

- 1. Multi- Session
- 2. Disc Spanning
- 3. MultiDisc
- \*\* Please refer to Chapter 1 for operation guide

#### **There are three main copy modes for Memory card or USB copy to CD/ DVD disc:**

Multi-Session: Allows all different types of memory cards with small data to backup to one disc.

Ex:

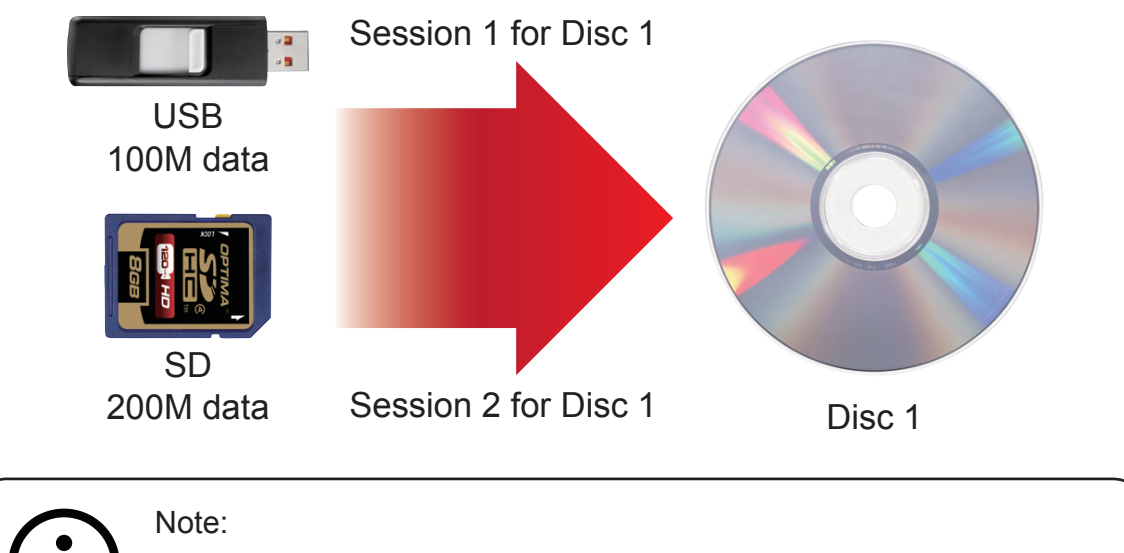

Only ONE Flash device can be applied per time.

Disc Spanning: A big capacity memory card with large data can copy to several discs.

Ex:

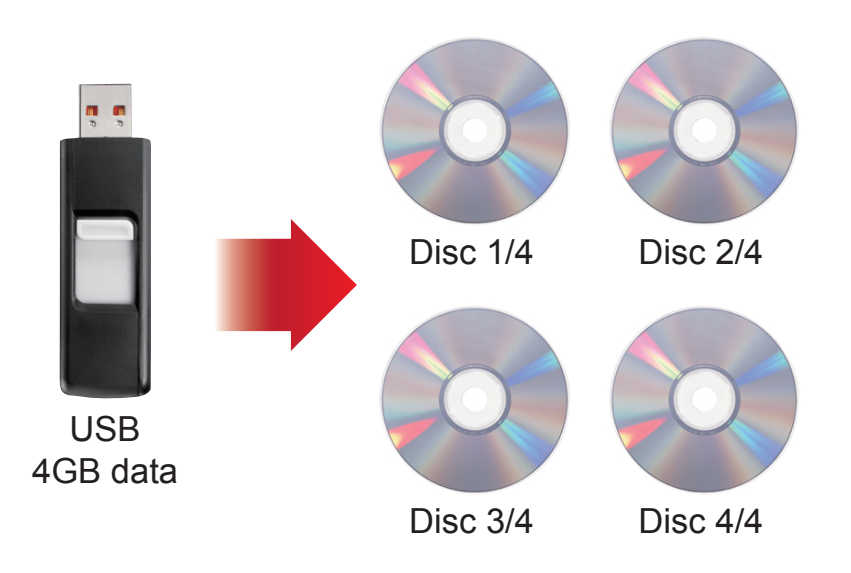

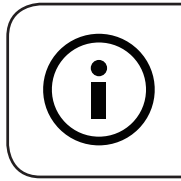

Note:

Disc Spanning does not support copy the Flash device with only ONE single big file.

MultiDisc: Allows you to duplicate discs from one Flash device. Ex:

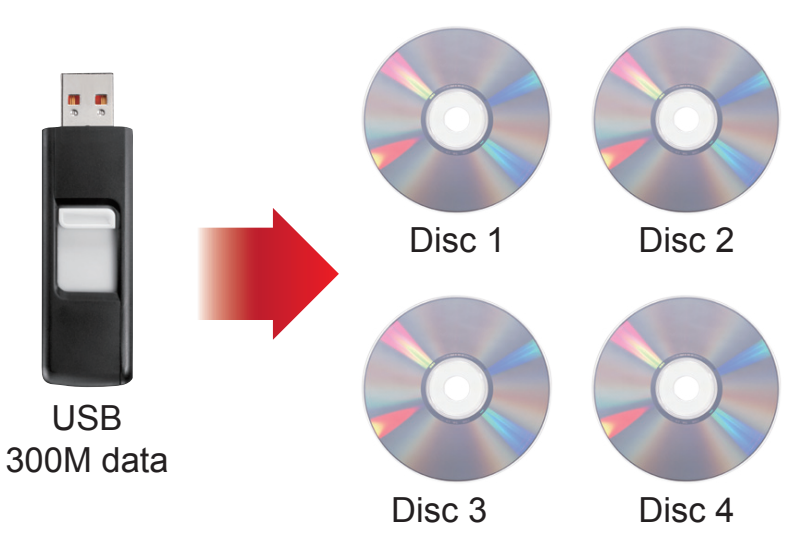

## **I. Introduction**

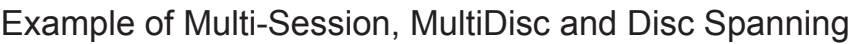

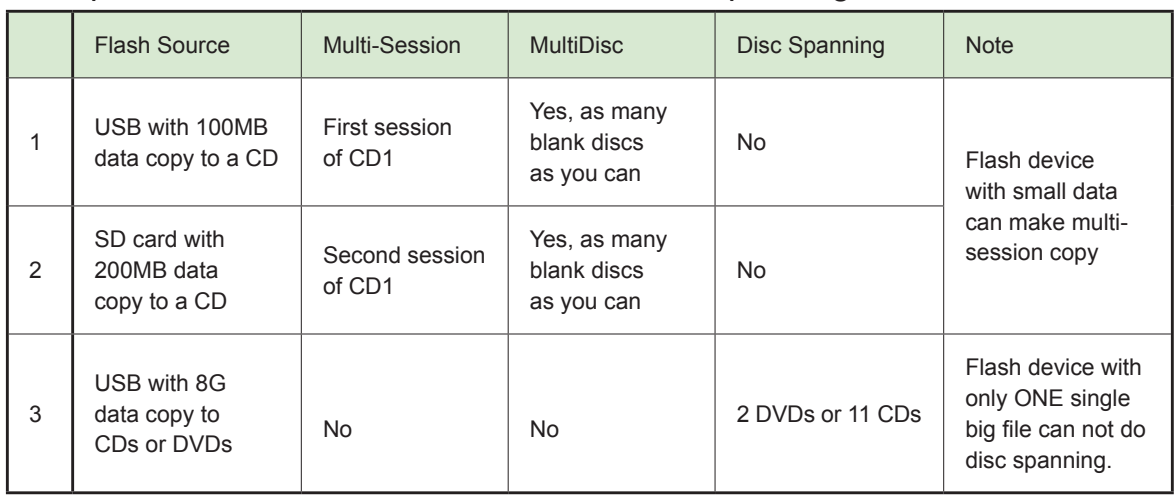

#### **2-6. Reminding:**

- 1. Disc Spanning does not support copy the Flash device with only ONE single big file.
- 2. Disc spanning can not execute with Multidisc mode at the same time, when both modes are enable, the system will primary execute disc spanning.
- 3. Each disc will keep some blank space between each session and also remain some blank space for the end of copy.
- 4. ONLY ONE Flash device can be applied per time.

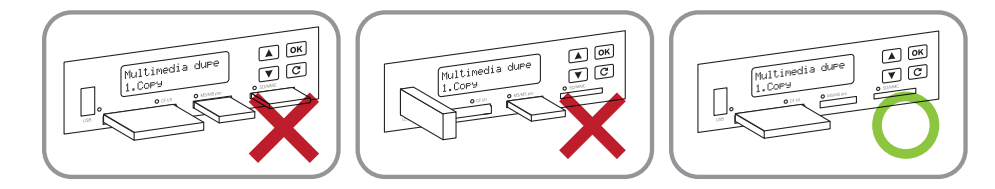

- 5. This duplicator can copy all kinds of Flash Media (Memory Card and USB) which support FAT12, 16, 32 file format. It is unable to do Non FAT Flash media copy.
- 6. When the system is in process, DO NOT pull out the card.
- 7. CD can only copy to CD, DVD copy to DVD.

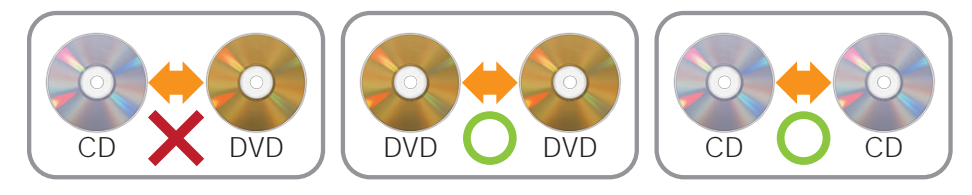

#### **Function Table-Multimedia Duplication**

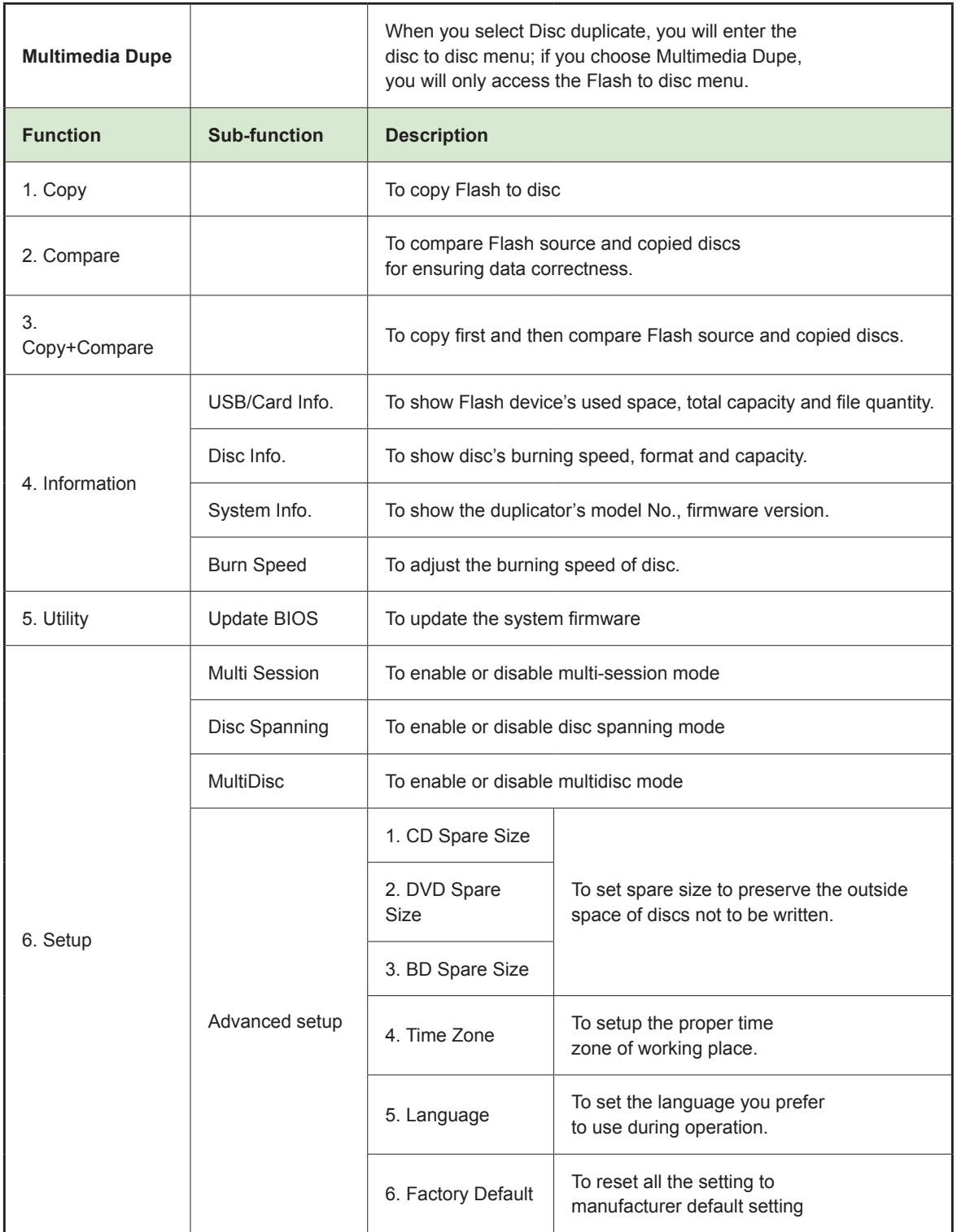

### **Chapter 1. MultiMedia Duplication**

Select Multimedia Dupe from the main menu and press  $(x)$  to start Flash to disc copy operation.

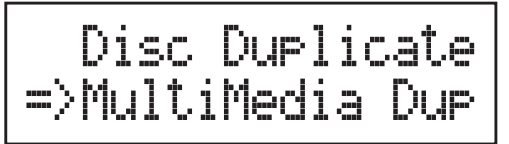

### **1. Copy**

The copy function in Multimedia duplication part has three main options: Multi-Session, Disc Spanning and MultiDisc. Each mode can be enable or disable in Setup function. (please refer to 6.Setup, page 17)

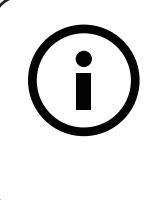

\*\*Note:

Before copying, it is recommended to check each memory card, USB or CD/DVD's content information. The check function please refer to 4. Information, page 14.

- 1. Plug a Flash device (ex: USB, SD, MMS…) into the proper slot as source and place a disc into burner as target for duplication. If you like to copy many discs at the same time, you can place more than one blank disc into the RW drives.
- 2. Select  $1$ . Copy and press  $(x)$  to start copying.

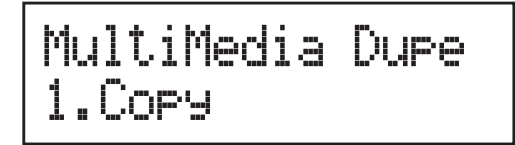

3. The system will detect the source and the target disc automatically.

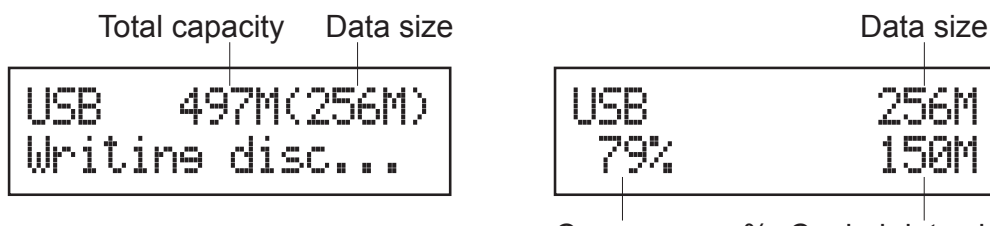

Copy process% Copied data size

16M

150M

4. When the copy task has finished, the system will close the session.

Write Disc 256M<br>Finalizine Disc

Write Disc 256M Complete!

5. The disc will be ejected, and you can continue to copy another memory card or USB, or you can keep it for next copy task.

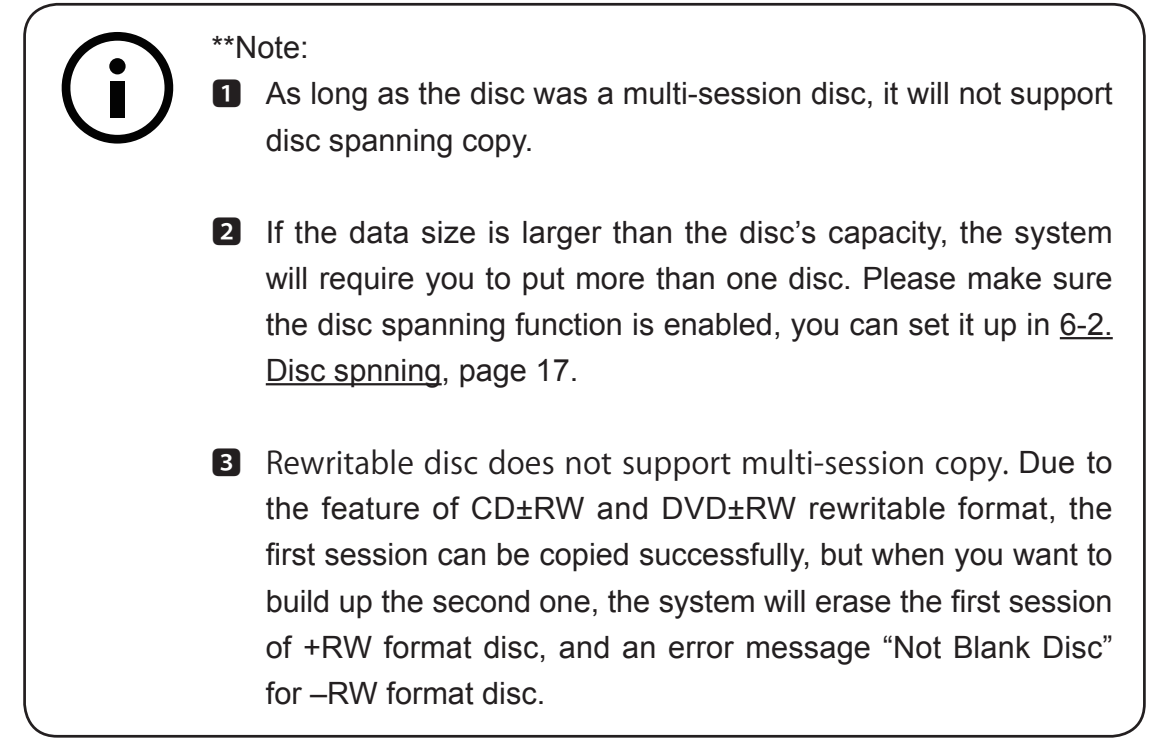

#### **In Disc Spanning Mode:**

- 1. Plug a Flash device (ex: USB, SD, MMS…) into the proper slot as source and place a disc into burner as target for duplication.
- 2. Select 1. Copy and press  $(\mathsf{ox})$  to start copying.

```
MultiMedia Dure
1.Cory
```
3. The system will detect the source and calculate how many discs will need.

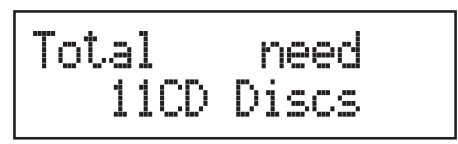

4. After detecting, the system will start to copy.

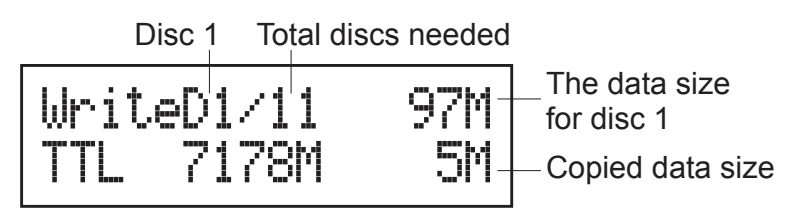

5. When the first disc has finished copy, the disc will be ejected, and wait for next disc.

\*\* Note: **1** Disc spanning can not execute with Multidisc mode at the same time, when both modes are enable, the system will execute disc spanning first.

#### **2. Compare**

The compare function has two different displays for the disc copied by Multi-Session and Disc Spanning.

- 1. Plug a Flash device (ex: USB, SD, MMS…) into the proper slot as source and place a disc into burner as target for duplication.
- 2. Select 2. Compare and press  $(\mathbf{R})$  to start comparison.

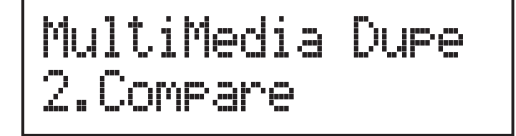

- 3. The system will detect the source and the target disc automatically.
- 4. After detecting, the system will start to compare.

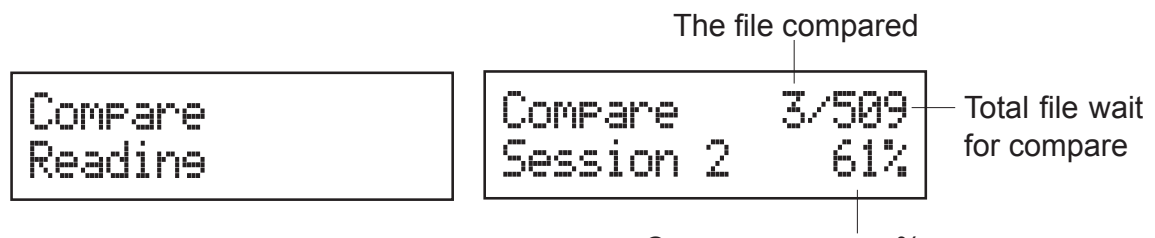

Compare process %

5. When the comparison has finished, press  $(x)$  to go back to the previous menu.

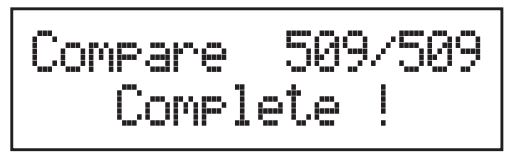

\*\*Note: **1** The compare function is to do file by file and bit by bit comparison. Therefore, compare speed will be affected by file quantity, total content size and Flash device's reading speed. **2** While doing multi-session disc comparison, it is allowed only one disc to compare with the source.

#### **Disc Spanning Compare**

- 1. Plug a Flash device (ex: USB, SD, MMS…) into the proper slot as source and place a disc into burner as target for comparison.
- 2. Select 2. Compare and press  $(x)$  to start comparison.
- 3. The system will detect the source and the target disc automatically.
- 4. After detecting, the system will start to compare.

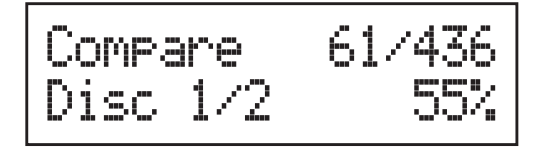

5. When the comparison has finished, press  $(x)$  to go back to the previous menu.

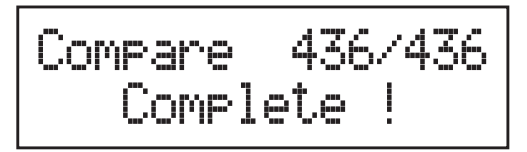

### **3. Copy + Compare**

This function is to make a copy first and then compare the copied discs with source immediately once the copy task has finished.

#### **4. Information**

Before copying, it is recommended to use this function to check each memory card, USB or CD/DVD's content information. You can check Flash device's information (ex: used space, file quantity..) and disc's information (ex: burn speed supported, total capacity and content size..) in this function.

#### **4-1. Flash Device Information**

- 1. Plug a Flash device (ex: USB, SD, MMS…) into the proper slot.
- 2. Select  $4$ . Information and press  $($ o $\kappa)$ .

3. Select  $1. \text{USB/Card}$  Info. and press  $(\text{ok})$  to check the device's information.

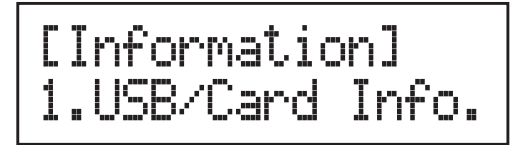

4. The system will detect the device automatically.

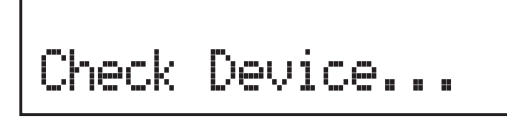

5. After detecting, the information of the device will show up. The information includes used space, total capacity and file quantity.

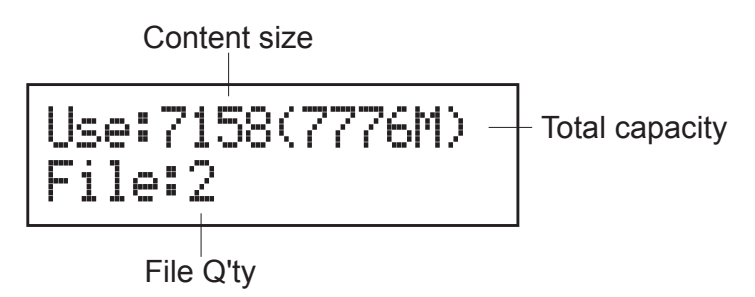

#### **4-2. Disc Information**

- 1. Place a disc into a drive.
- 2. Select  $4.1$ nformation and press  $(\alpha \kappa)$ .

MultiMedia Dure<br>4.Information

3. Select  $2.Disc Info$  and press  $(x)$  to check the disc's information.

- 4. The system will detect the disc automatically.
- 5. After detecting, the information of the disc will show up. The information includes the burning speed supported, disc format and content size.

$$
\begin{array}{|l|} \hline \text{[3]18, 16, 12, 8, 6} \\ \hline \text{DUD+R} & 2672M \end{array} \text{Content size}
$$

#### **4-3. System Information**

This function show the system's information which includes the model No., and firmware version.

1. Select  $4.$  Information and press  $($ o $\kappa)$ .

MultiMedia Dure 4. Information

2. Select  $3.$  System Info. and press  $\overline{\left( \infty \right)}$  to check the system's information.

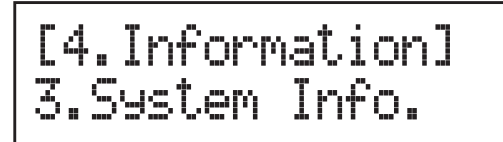

3. The system information will show on the LCD.

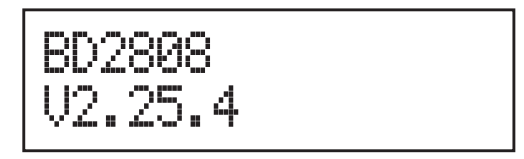

### **5. Utility**

This function will update the firmware of this system by using certified update firmware which released by manufacturer.

- 1. Apply for the firmware from your local distributor.
- 2. Unzip the firmware and save it in a USB drive.

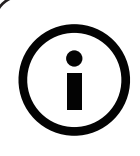

DO NOT save the firmware in a folder. The system can not detect the firmware if you save it in a folder.

3. Select 5. Utility and press  $($ o $\kappa$ ).

\*\*Note

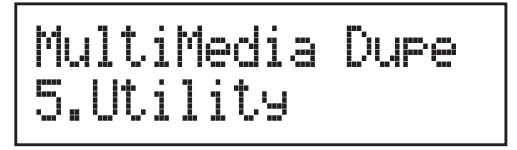

4. The system will start to execute updating task.

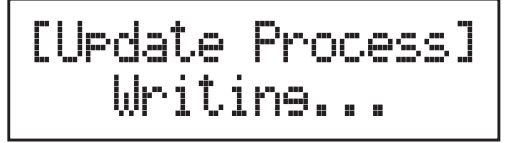

5. When updating has finished, the system will ask you to reboot it.

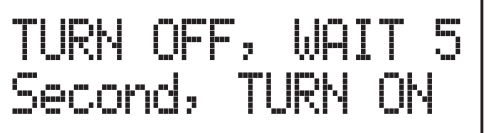

### **6. Setup**

This section allows you to setup the multi-session, disc spanning, multidisc, disc burning speed and advanced setup.

#### **6-1. Multi-Session**

1. Select  $6.$  Setup and press  $($ o $\kappa$  $).$ 

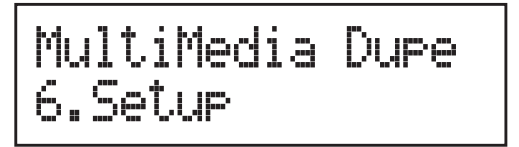

2. Select 1. Multi-session and press  $\left($ o<sub>x</sub> $\right)$ 

3. Use  $\bigcirc$  /  $\bigcirc$  to enable or disable the copy function.

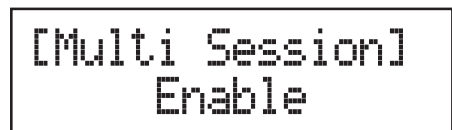

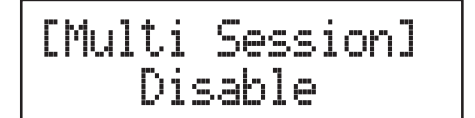

#### **6-2. Disc Spanning**

1. Select  $6.$  Setup and press  $($ o $)$ .

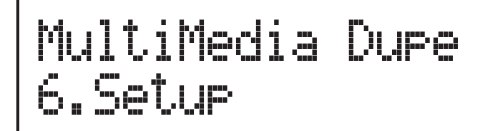

2. Select  $2$ . Disc Spanning and press  $(m)$ .

[6.Setup]<br>2.Disc Spannine

3. Use  $\bigcirc$  /  $\bigcirc$  to enable or disable the copy function.

[Disc Spannine] Disable

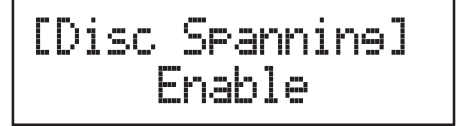

\*\* Note: Disc spanning can not execute with Multidisc mode at the same time, when both modes are enable, the system will primary execute disc spanning.

#### **6-3. MultiDisc**

The MultiDisc copy mode allows you to duplicate discs from one Flash device. You can enable or disable this mode here.

1. Select  $6.$  Setup and press  $($ o $\kappa$ ).

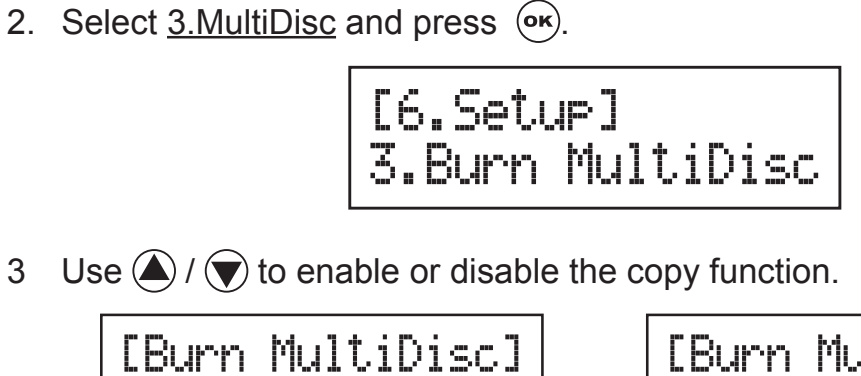

Use  $\bigcirc$  /  $\bigcirc$  to enable or disable the copy function.

Ves,

[Burn MultiDisc] No

#### **6-4. Burn Speed**

In this section, you can adjust CD, DVD and Blu-ray proper burning speed for duplication.

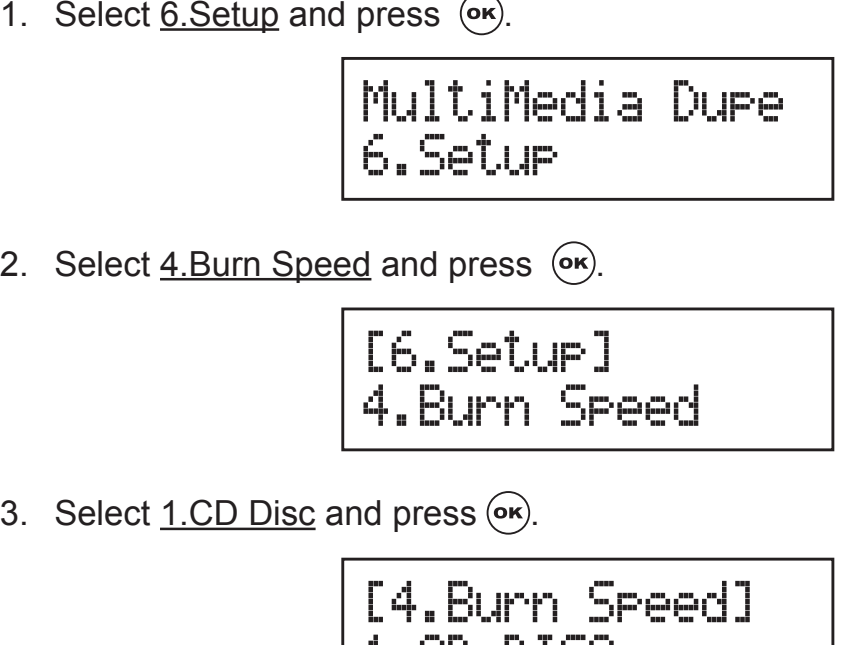

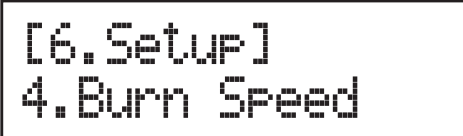

3. Select  $1$ .CD Disc and press  $(w)$ .

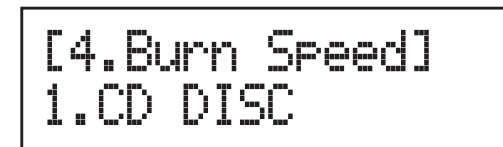

2. Select  $\underline{4.\text{Burn Speed}}$  and press  $\overline{(\cdot)}$ <br>  $\begin{array}{r} 6.5 \text{e} \cdot \text{Lip} \\ \hline 4.5 \text{Urm} \\ 9.5 \text{e} \end{array}$ <br>
3. Select  $\underline{1.\text{CD Disc}}$  and press  $\overline{(\cdot)}$ <br>  $\underline{1.\text{CD DISC}}$ <br>
4. Use  $\bigcirc$  /  $\bigcirc$  to adjust the proper<br>
burning speed o 4. Use  $\bigcirc$  /  $\bigcirc$  to adjust the proper speed of the disc duplication. The burning speed of CD is from 1 to MAX. The default setting of burning speed of CD is 40X, DVD is 8X and Blu-ray is 4X.

$$
\begin{array}{|c|}\n\hline\n\text{LCD DiscJ} \\
\hline\n= 40\n\end{array}
$$

### **6-5. Advanced Setup**

#### **CD/DVD/BD Spare Size**

Due to the outside space of discs is not as easy to write as the inside space. Therefore, to keep a good quality of duplication, you can set spare size to preserve the outside space of discs not to be written.

#### **Time Zone**

This setting allows you to setup the proper time zone of working place.

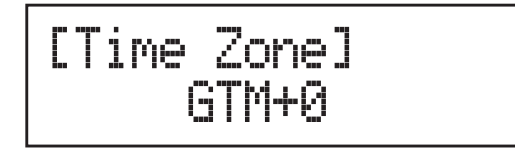

#### **Language**

You can set the language you prefer to use during operation.

#### **Factory Default**

You can reset all the setting to manufacturer default setting by this function.

#### **Function Table-Disc to Disc Duplication**

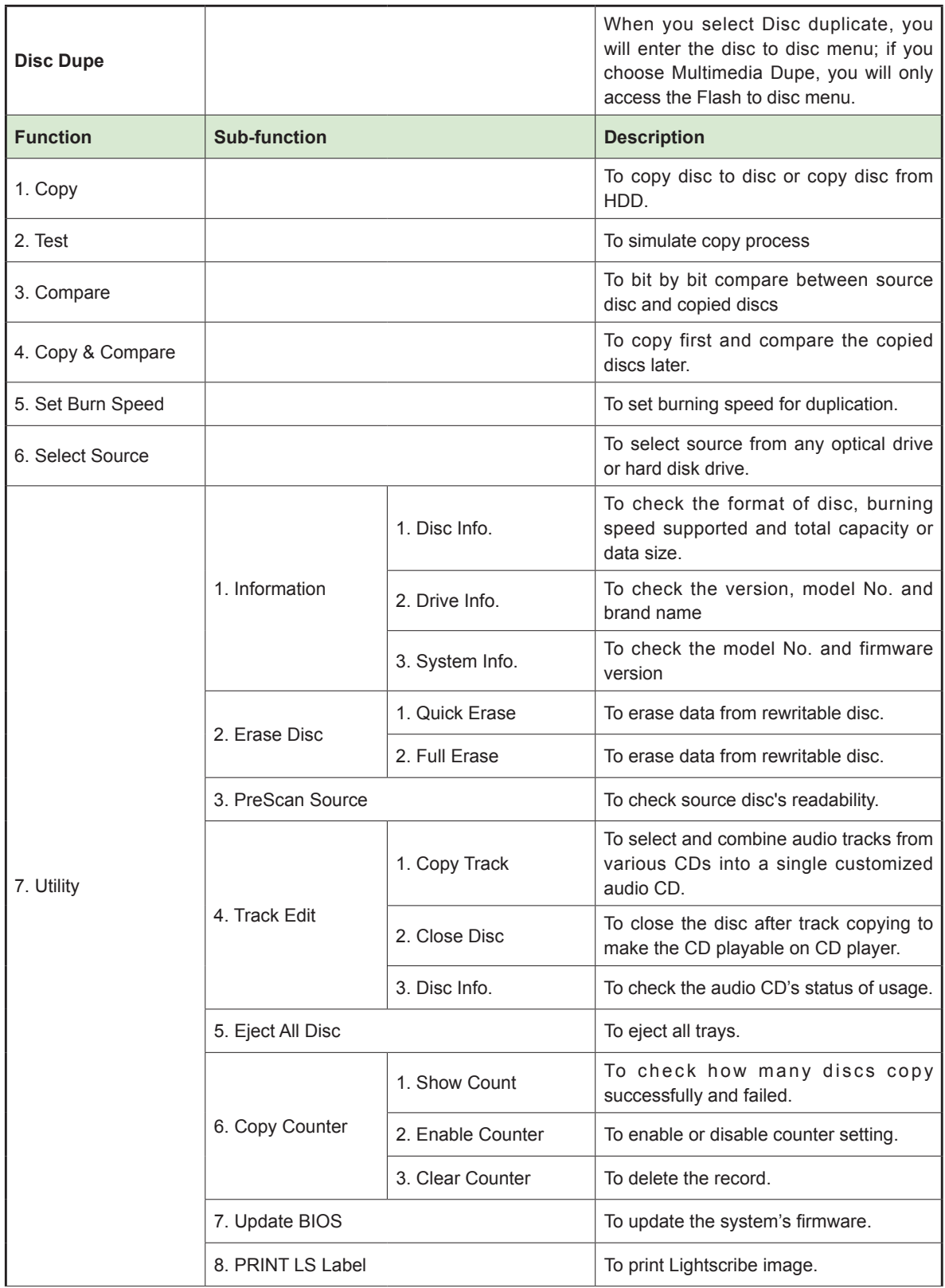

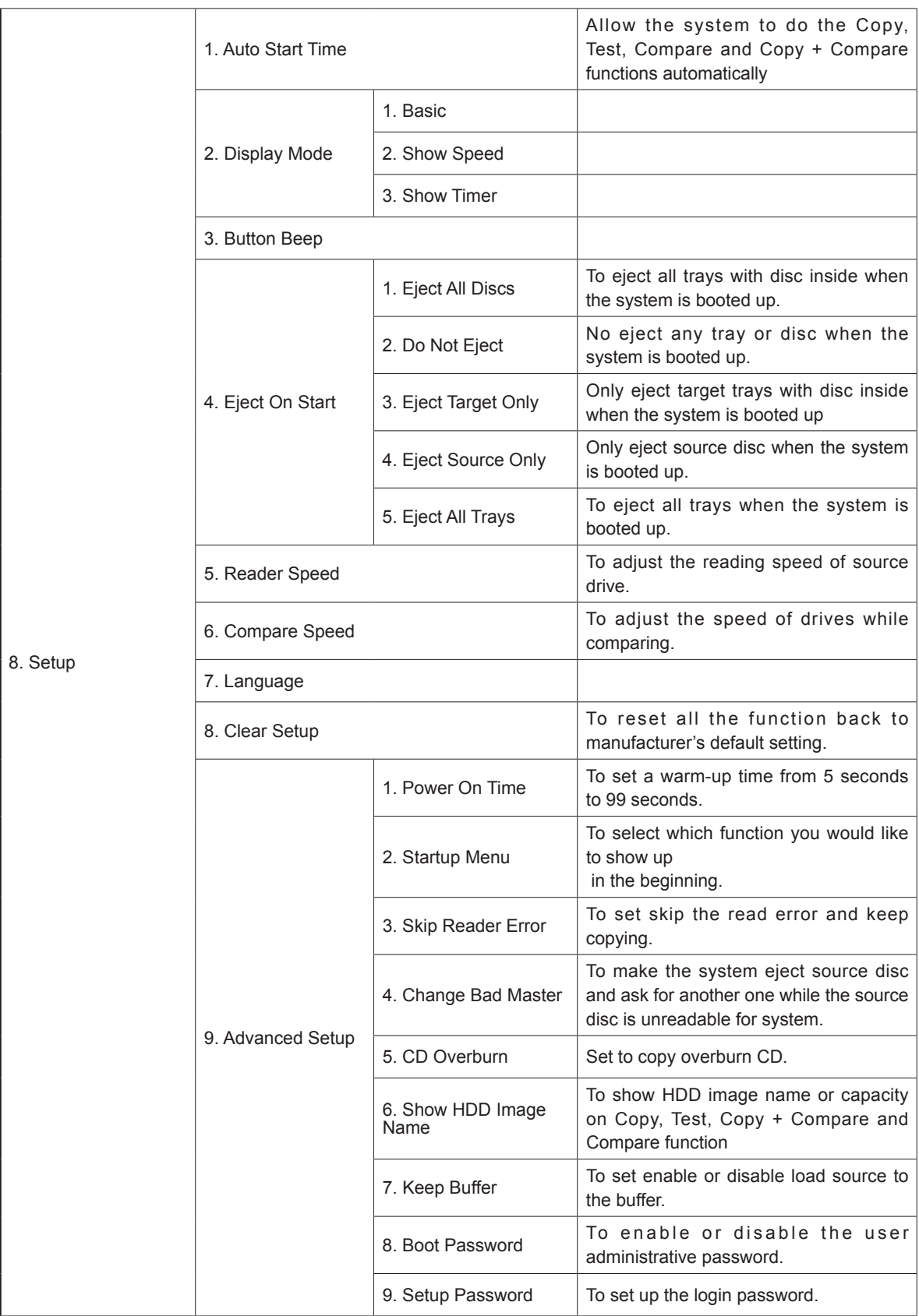

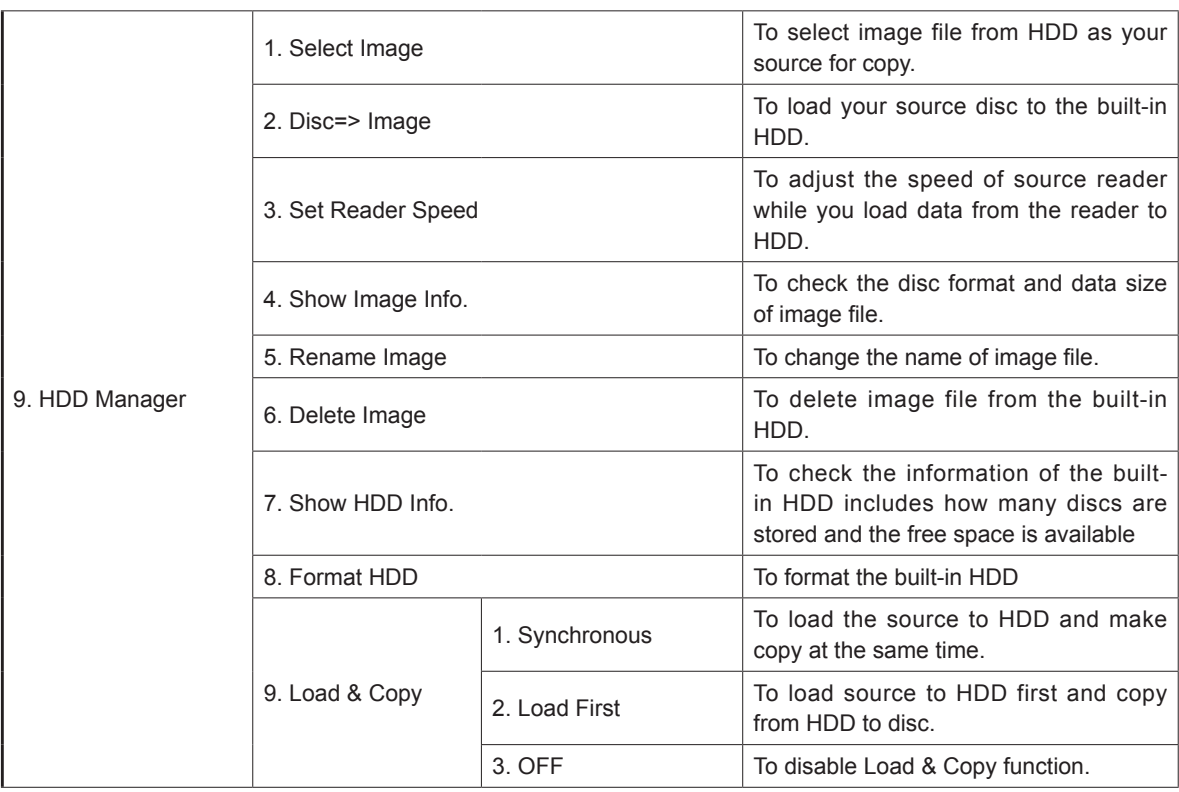

### **Chapter 2. Disc Duplication**

Select Disc Dupe from the main menu and press  $({\bf x})$  to start disc to disc copy operation.

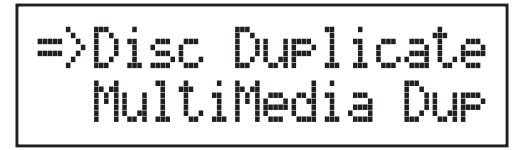

### **1. Copy**

It is important to make sure that your source disc is placed in the right drive. You can check or select your source reader by function 6.Select Source. (plase refer to 6.Select Source, page 28)

1. Select 1.Copy and place source disc and blank discs into the proper trays. Then the system will detect the source disc and show the information.

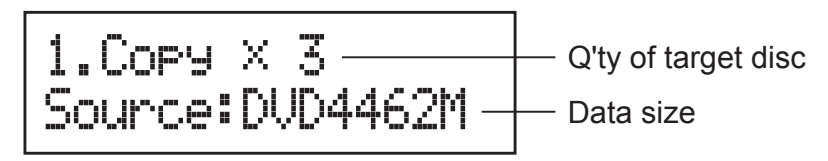

2. Press  $\overline{(\alpha)}$  to start copy

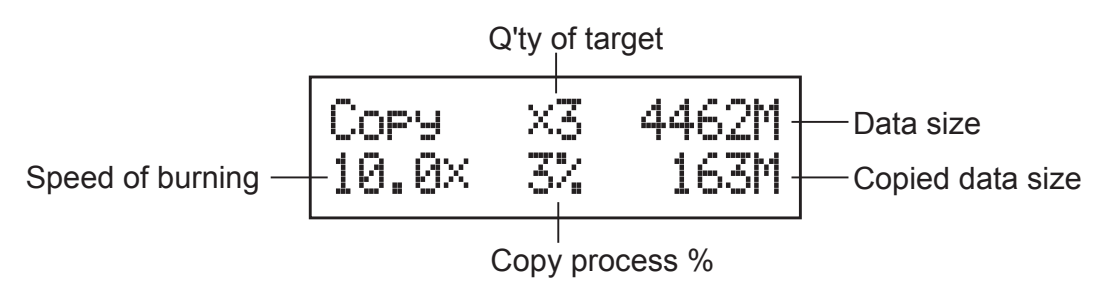

3. Once the copy task is finished, the copied discs will be ejected and the result of copy task will show on the LCD:

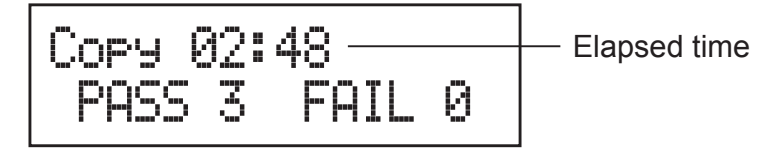

\*\*Note: Due to default setting of auto start time, the duplicator will start to copy automatically within a few seconds. You can set "OFF" to close the auto start function or set a longer waiting time. The default setting is 5 seconds. (About this setting please refer to  $8-1$ . Auto Start Time, page 33 )

If HDD is selected to be the source reader, you have to upload the source to the built-in HDD and then follow the copy process to do your copy task. How to upload data from disc to HDD please refer to 9-2 Disc to Image, page 37.

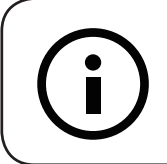

\*\*Note: The default setting of source reader is the first drive.

### **2. Test**

This function will simulate the copy process to ensure error free duplication. During the simulation, there will be nothing left in the recordable discs.

1. Using  $\bigcirc$  /  $\bigcirc$  to select 2. Test and press  $\bigcirc$  .

$$
\fbox{2.Test} \times 3\nSource:DUD4462M
$$

2. Press  $(x)$  to start test

$$
\begin{array}{|l|} \hline \text{Test} & \text{X3} & 4462M \\ \text{10.0X} & 50\% & 163M \\ \hline \end{array}
$$

3. Once the test task is finished, the discs will be ejected and the result of the pass and fail discs for the test task will show on the LCD:

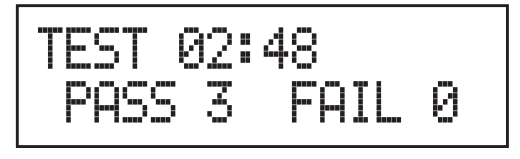

#### \*\*Note:

**1** This function is unable to support DVD+R blank disc.

**2** If you use CD/DVD rewritable discs as your blank media in the simulation, all the content inside the discs will be erased permanently during test simulation.

#### **3. Compare**

This function will perform bit-by-bit comparison between source disc and copied discs to ensure the copied discs are identical to source disc.

- 1. Place source disc and blank discs into Reader and Writer separately.
- 2. Using  $\left(\bigcirc \right)$  /  $\left(\bigcirc \right)$  to select 2. Compare and press  $\left(\circ \right)$  to start compare.

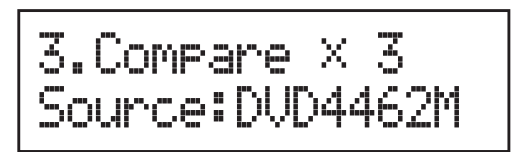

- 3. The system will detect the source and target discs automatically.
- 4. After detecting, the system will start to compare.

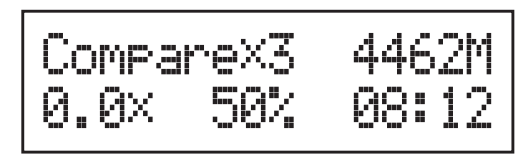

5. When the comparison has finished, the system will show the compare result.

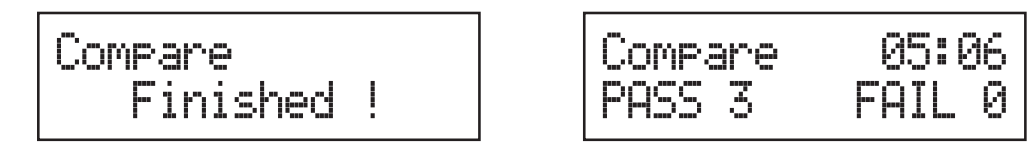

#### **4. Copy + Compare**

This function will to do copy task first and execute comparison automatically when copy process is finished.

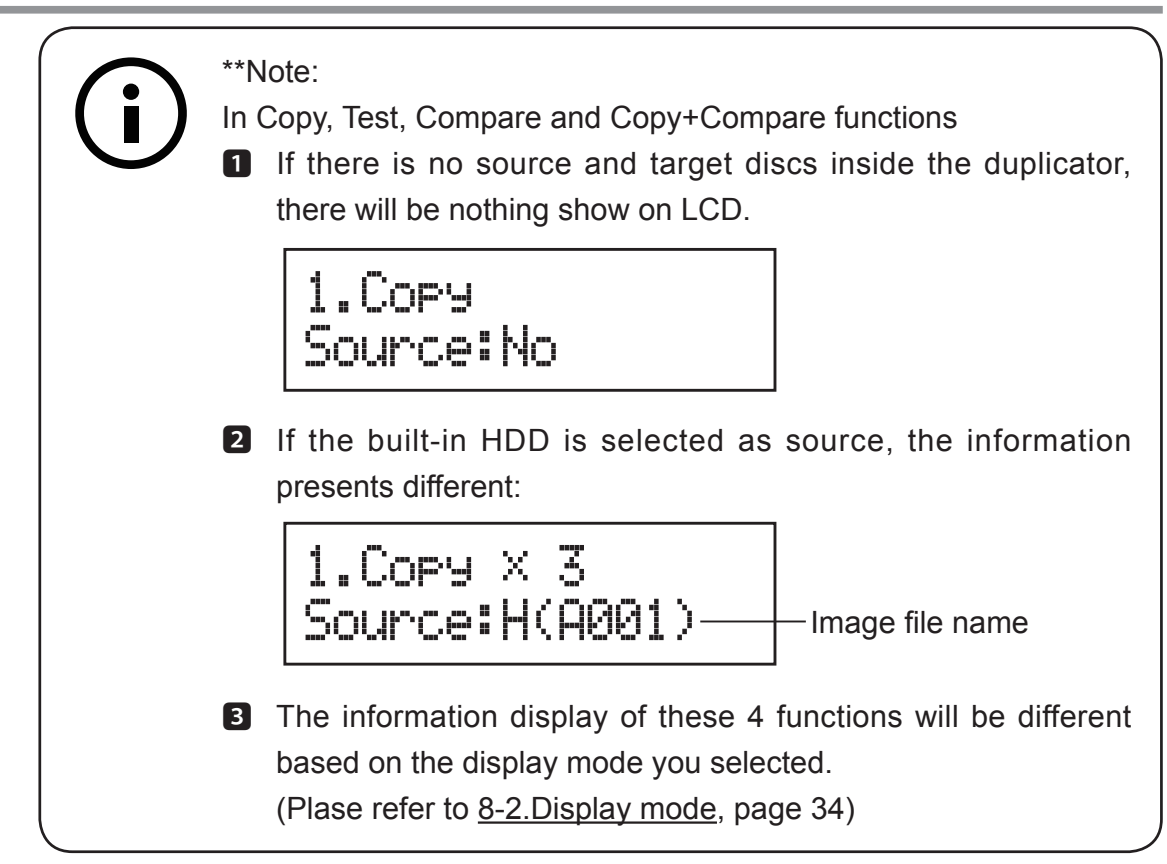

### **5. Set Burn Speed**

You can adjust the burning speed of CD/Audio CD/DVD/DVD DL/Blu-ray by this setting. The default setting of CD is 40X, Audio CD 24X, DVD 8X, DVD DL 2X and Blu-ray 2X.

1. Using  $\bigcirc$  /  $\bigcirc$  to select 5. Set Burn Speed and press  $\bigcirc$ .

2. Pressing  $\bigcirc$  /  $\bigcirc$  to adjust the burning speed of CD and press  $\circ$  to confirm it, or press  $(x)$  to select Audio CD,DVD, DVD DL or Blu-ray to adjust the burning speed.

$$
\begin{array}{c} \text{IBurn Speed1} \\ \text{CD} = 40 \end{array}
$$

#### **6. Select Source**

You can set any drive or built-in HDD in the duplicator to be your source reader.

1. Using  $\bigcirc$  /  $\bigcirc$  to select 6.Select Source

2. Press  $(x)$  to check the current source reader, or select the proper drive to be the source reader by pressing  $\bigcirc$  /  $\bigcirc$  , once the source reader is selected, press  $\overline{\left(\infty\right)}$  to confirm the setting and back to the menu list.

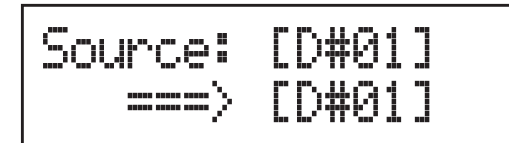

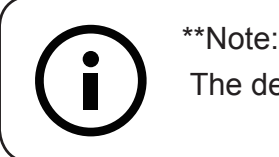

The default setting of source reader is the first drive.

### **7. Utility 7-1. Information**

You can check the information of disc, drive and system by this function. By pressing  $(\triangle) / (\triangledown)$ , each disc or drive's information will show on the LCD.

1. Using  $\left(\bigcirc \right)$  /  $\left(\bigcirc \right)$  to select 7. Utility, press  $\left(\circ \right)$  to enter the sub menu. Then, select 1.Information and press (or).

7.Utility

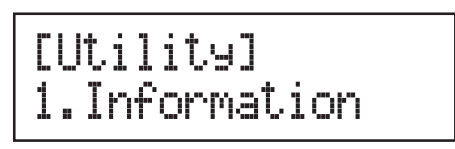

2. Using  $\bigcirc$  /  $\bigcirc$  to select 1. Disc Info. or 2. Drive Info. or 3. System Info., and press  $(x)$  to see the related information.

- 3. The information will show on the LCD as below:
	- Disc Info.: You can check the format of disc, burning speed supported and total capacity. If the disc has data inside, you also can check the size of data.

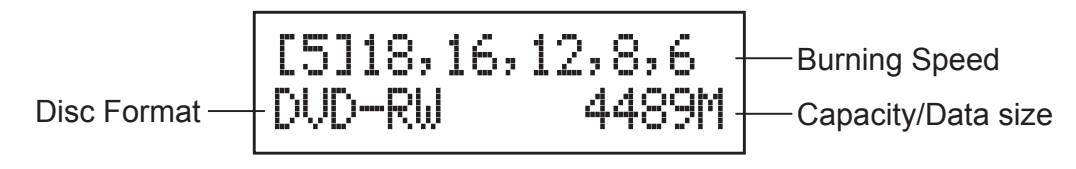

Drive Info.: The version, model No. and brand name can be checked here.

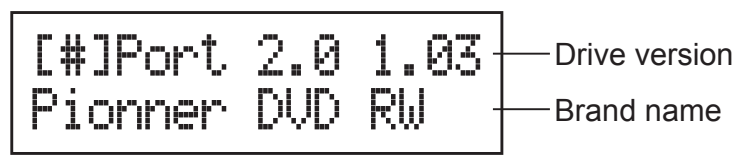

● System Info.: The model No. and firmware version can be checked here.

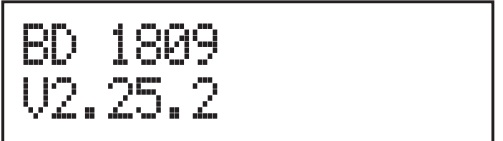

#### **7-2. Erase Disc**

This function will erase the rewritable discs in WRITER tray, there are two erase modes available:

- Quick Erase: It will erase the INDEX of the rewritable disc.
- Full Erase: It will erase ALL DATA in the rewritable disc, which takes longer time than Quick Erase.
- 
- 1. Place discs into writers.<br>
2. Using  $\bigcirc$  /  $\bigcirc$  to select Then, select 2. Erase and  $\overline{7}$ . Utility 2. Using  $\left(\bigstar\right)$  /  $\left(\bigstar\right)$  to select 7.Utility and press  $\left(\circ\kappa\right)$  to enter the sub menu. Then, select 2. Erase and press  $(\alpha x)$ .

[Utilite] 2. Erase

3. Using  $\bigcirc$  /  $\bigcirc$  to select 1.Quick Erase. or 2. Full Erase.

[Erase Disc] 1.Quick Erase

- |[Erase Disc]<br>|2.Full Erase OR
- 4. Pressing  $(x)$  to execute the erasing task. When the system is detecting the discs, you will see the colon flashing.

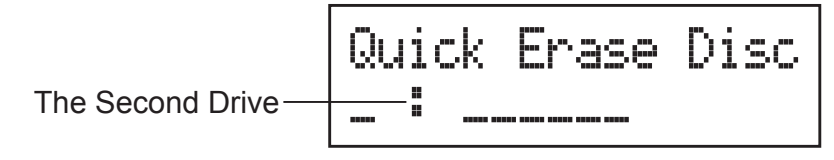

5. When the erase job is in process, you should see the O and o are blinking by turns.

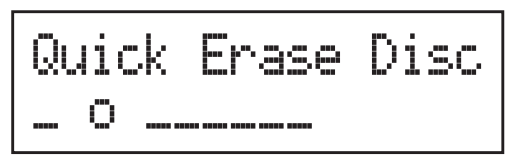

6. Once the erase task has finished, the O stop blinking, the disc will be ejected automatically.

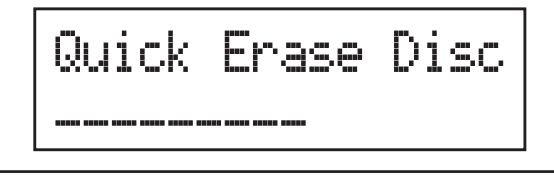

\*\*Note:

- **1** If you place a whole new DVD+RW to do whatever quick erace or full erace, the system will execute format automatically and you will see F and f blinking by turns on LCD.
- 2 Erase function only support rewritable discs.

#### **7-3. PreScan Source**

This function will scan and detect any bad sectors existing in the source disc, which helps you to ensure the readability of source disc.

- 1. Place a source disc into reader.
- 2. Using  $\left(\bigcirc \right)$  /  $\left(\bigcirc \right)$  to select 7. Utility and press  $\left(\circ \right)$  to enter the sub menu. Then, select  $\underline{3.Prescan Source}$  and press  $\overline{(} \infty )$  to start scan task.

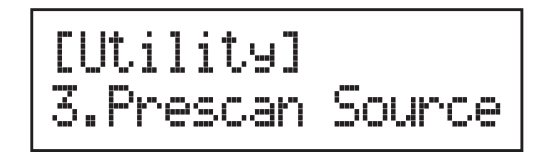

3. When prescan task is in process, you can see the process on the display:

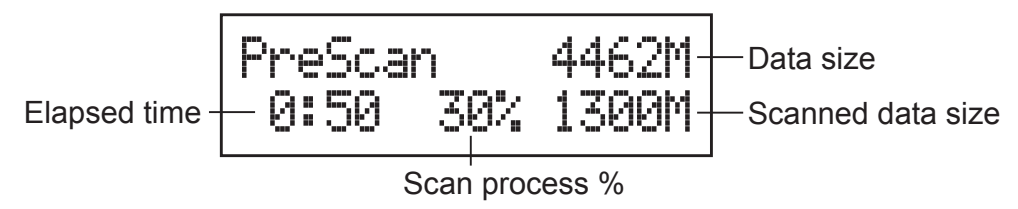

4. When the prescan task has finished, the result of prescan will be shown on the LCD.

$$
\begin{array}{|l|c|c|}\n \hline\n \text{PreScan} & 4462M \\
 \hline\n \text{PRSS} & 1\n \end{array}
$$

#### **7-4. Track Edit**

This function enables you to combine audio tracks from various CDs into a single customize audio CD.

- Copy Track: You can select and combine audio tracks from different CDs in this section.
- Close Disc: You have to perform this function after copy track to make the CD playable on CD player.
- Disc Info.: You can check the audio CD's status of usage.

#### **7-5. Eject All Disc**

You can eject all discs including source and target discs at the same time by this function.

#### **7-6. Copy Counter**

This function will record the result of duplication.

- 
- Enable Counter: You can set the counter enable or disable to record the copy result.
- Clear Counter: You can delete the record by this function.
- Show Count: You can check how many discs copy successful and failed.<br>• Enable Counter: You can set the counter enable or disable to record the copy result.<br>• Clear Counter: You can delete the record by this function.<br>1. 1. Using  $\bigcirc$  /  $\bigcirc$  to select 7. Utility and press  $\circ$  to enter the sub menu.

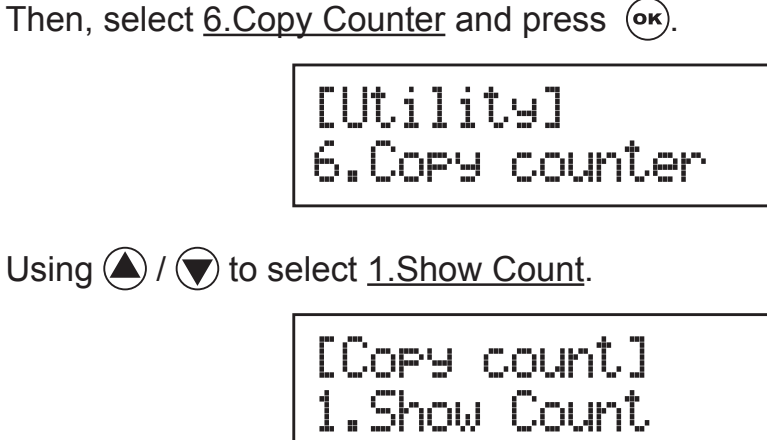

2. Using  $\bigcirc$  /  $\bigcirc$  to select 1. Show Count.

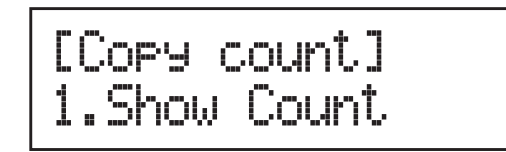

3. Pressing  $(x)$  to check the calculation of successful and failed duplication for CD and DVD.

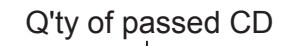

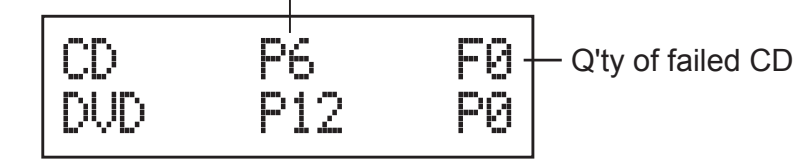

#### **7-7. Update BIOS**

You can update the system's firmware by this function.

- 1. Place manufacturer certified update file CD into any drive
- 2. Pressing  $\bigcirc$  /  $\bigcirc$  to select 7. Utility and sub menu 7. Update BIOS and then press  $(x)$  to start the process.

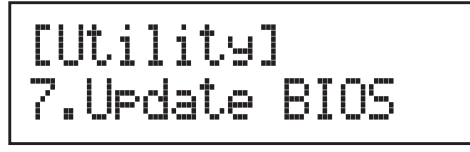

3. The system will detect the update file and execute update task automatically.

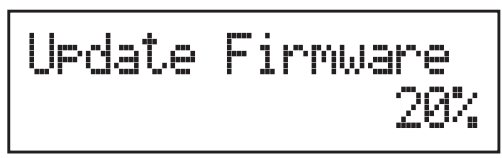

4. Once the update job has done, the system will require you to reboot the system.

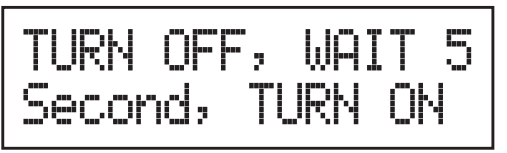

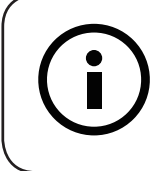

\*\*Note:

DO NOT save the firmware in a folder. The system can not detect the firmware if you save it in a folder.

#### **7-8. PRINT LS Label**

This function will let you using the Lightscribe technology to print your own image on discs.

The operation process please refer to Appendix Lightscribe Operation.

### **8. Setup**

#### **8-1. Auto Start Time**

This setting will allow the system to do the Copy, Test, Compare and Copy + Compare functions automatically in a few seconds once the source and blank discs are placed in the trays and detected by the system. The default setting is 5 seconds. You can set a longer/shorter time from 1 to 99 seconds or set OFF to disable this function and execute copy task by manual.

1. Pressing  $\bigcirc$  /  $\bigcirc$  to select 8. Setup and sub menu 1. Auto Start Time.

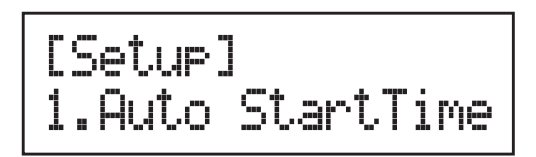

2. Pressing  $\bigcircled{A}$  /  $\bigcircled{V}$  to set the time.

#### **8-2. Display Mode**

You can select the prefered display mode in Copy, Test, Compare, Copy+Compare.

● Basic: It will only show the copy process (%) on LCD.

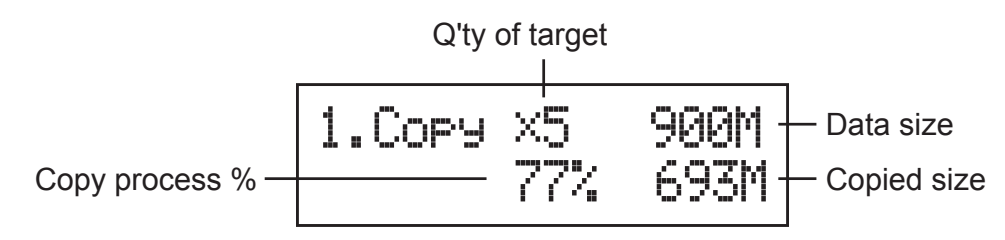

Show Timer: It will show the time for copy.

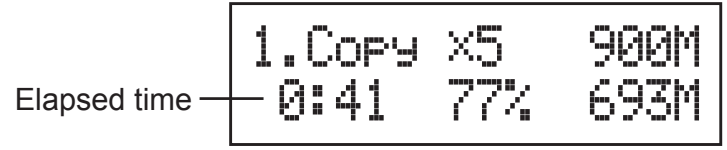

Show Speed: It will show the speed of burning during copy process.

1.Copy X5<br>-16X - 77% Speed of burning

#### **8-3. Button Beep**

This setting will allow you to set up to hear a beep when a button is pressed or not.

#### **8-4. Eject On Start**

You can set the trays or discs eject once the system is booted up.

- Eject All Discs: To eject all trays with disc inside once the system is booted up.
- Do Not Eject: No eject any tray or disc once the system is booted up.
- Eject Target Only: Only eject target trays with disc inside once the system is booted up.
- Eject Source Only: Only eject source disc once the system is booted up.
- Eject All Trays: To eject all trays once the system is booted up.

#### **8-5. Reader Speed**

This setting allows you to adjust the reading speed of source drive. The default setting of reader speed of CD is 40X; DVD is 24X.

#### **8-6. Compare Speed**

The reading speed of drive and disc are the reasons can affect the quality of comparison. This setting allows you to adjust the reading speed of target drives to match up the reading speed of discs. The default setting of CD's compare speed is 40X, DVD is 8X.

#### **8-7. Language**

You can set a proper language for interface during operation.

#### **8-8. Clear Setup**

This setting will reset all the function back to manufacturer's default setting.

#### **8-9. Advanced Setup**

- Power On Time: You can set a warm-up time from 5 to 99 seconds for warming up the duplicator when it is turned on The default setting is 10 seconds.
- Start-up Menu: You can select which function you would like to show up in the beginning.
- Skip Read Error: You can set this function enable to skip disc errors in order to avoid bad quality of copy. If you are confident of your source disc has only a small and insignificant error due to physical damages and can be overlooked, you can set NO to disable this function.

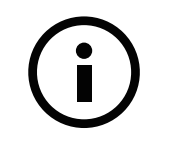

\*\*Note: Skip Read Error can not fix the error in the source disc, all it does is skipping the errors and keeps copying the rest of readable data.

- Change Bad Master: This setting will make the system eject source disc and ask for another one while the source disc is unreadable by the system.
- CD Overburn: The majority of discs have a small margin of extra groove at the outer edge. This setting allows you to copy data over the normal size limit.
- Show HDD Image Name: You can select to show HDD image name or capacity on Copy, Test, Copy + Compare and Compare function

Show HDD Image Name: Show capacity:

1.Cory Sounce: H(A001)

1.Cory Sounce: H(CD702)

#### \*\*Note:

When you change the source from drive to HDD, the LCD will show the HDD information. How to change your source reader please refer to 6.Select Source, page 28.

Keep Buffer: You can set Yes to load source disc to buffer in first round of Copy, Test, Compare or Copy+Compare and do it again without the source disc. Or you can set No to keep buffer not be used.

#### \*\*Note:

The source will be only temporary saved in buffer, there will be nothing left when you exit the task (Copy, Test, Compare and Copy+Compare) or reboot the system.

- Boot Password: This setting allows you to enable or disable the user administrative password. Users have to login when the system is booted on.
- Setup Password: You can set up password by pressing  $\left(\bigwedge^2/\left(\bigvee^2\right)$  to select the number you like and press  $(\infty)$  to set next number.

#### **9. HDD Manager (For HDD-installed duplicator) 9-1. Select Image**

You can select image file from HDD as your source for copy. When this function is selected, the system will set the HDD to be the source reader automatically.

1. Pressing  $\bigcirc$  /  $\bigcirc$  to select 9.HDD Manager and sub menu 1. Select Image.

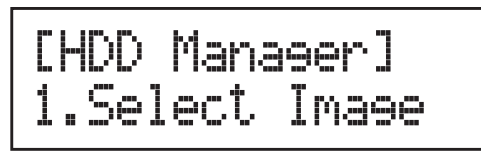

2. Pressing  $\bigcirc$  /  $\bigcirc$  to select the image you need and press  $\circ$  to confirm.

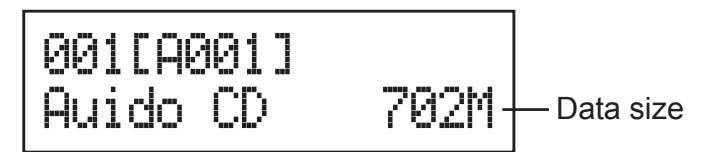

#### **9-2. Disc to Image**

This function will load your source disc to the built-in HDD and save the source as an image file.

- 1. Placing the source disc to any one of the drives
- 2. Pressing  $\left(\bigwedge^2$  /  $\left(\bigvee^2\right)$  to select 9.HDD Manager and sub menu 2.Disc to Image.

$$
\begin{array}{|l|} \hline \text{LHDD Management]} \\ \text{1.CD} \Rightarrow \text{Image} \end{array}
$$

3. Pressing  $(x)$  to start loading.

$$
\begin{array}{c}\n\text{DUD} == > \text{LHO011} \\
\hline\n\text{S02} & 456 \text{MB}\n\end{array}
$$

4. When loading has finished, the disc will be ejected automatically.

```
DUD===>[A001]
   Finished !
```
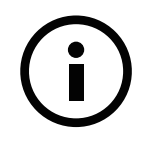

\*\*Note:

The source disc can be placed in any drive, it will not affect the loading process.

#### **9-3. Set Reader Speed**

You can adjust the reading speed of the drive which you put the source disc. This function is ONLY available when you loading the source disc to HDD. The default setting of both CD and DVD speed are MAX.

#### **9-4. Show Image Info.**

You can check the disc format and data size of image file in this function.

1. Pressing  $\bigcirc$  /  $\bigcirc$  to select 9.HDD Manager and sub menu 4.Show Image Info.

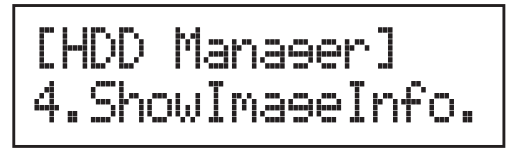

2. Press  $(x)$  check the disc format and data size of the image file. And you can press  $\left(\bigcirc$  /  $\bigcirc$  to check other image file's information.

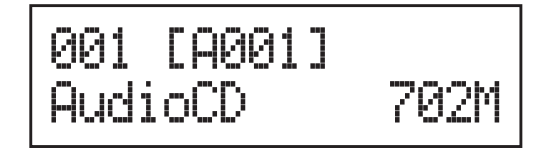

#### **9-5. Rename Image**

This function allows you to change the name of image file. You can set maximum up to 8 characters for a new name, and NO blank is allowed between the characters.

1. Pressing  $\bigcirc$  /  $\bigcirc$  to select 9.HDD Manager and sub menu 5.Rename Image.

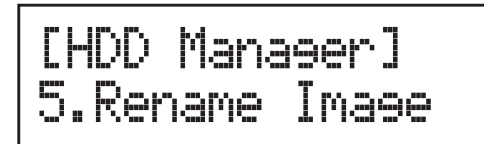

2. Pressing  $(x)$  and select which image file you would like to rename by pressing  $\left(\bigcirc$  /  $\bigcirc$ , and then press  $\circ$  to start edit a new name for the selected file.

Edit Imase Name<br>[A002]

You can select characters or number by pressing  $\left(\bigotimes / \left(\bigtriangledown\right)\right)$ , and press  $\left(\bigtriangleup\right)$ to the next space to edit. The maximum is 8 characters without blank space. When it has done, press  $(x)$  to confirm the new name.

#### **9-6. Delete Image**

You can delete image file from the built-in HDD, but the source image file is unable to delete if the file is selected as source. Therefore, before you delete an image file, please check if it is selected as a source and change a new one source by 9-1.Select Image, page 37.

#### \*\*Note:

If there is an image file is deleted, the file name will be held for next new image file, the existing file will not to fill the vacancy. For example, there are 5 image files (A001~A005) in the HDD, when you delete A003, A004 will not change to be A003, once a new file has loaded, its default name will be A003.

#### **9-7. Show HDD Info.**

You can check the information of the built-in HDD includes how many discs with image file are stored and the free space is available in the HDD.

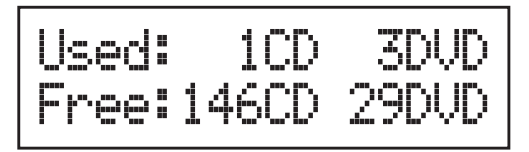

#### **9-8. Format HDD**

This function allows you to format the built-in HDD while the HDD is NOT selected as reading source. You can change the source from HDD to other drive in 6. Select Source.

Due to the capacity for discs loading is hard to predict precisely and more and more different discs are coming out. The traditional method of format is not ideal for using on this duplicator. Our HDD management technology is able to detect disc capacity and assign a proper partition for the disc's data automatically. You do not have to predict and select CD or DVD partition in the beginning and you can check how many discs you can upload from 7. Show HDD Info. This intelligent HDD management technology is much easier for HDD management than the old way.

#### **9-9. Load & Copy**

This function is for the system to load the source to HDD and make copy synchronously. The system will load the source to HDD during the first round of duplication, and the HDD will replace the reader drive to be the source in second round of duplication. This special function is very convenient for a big copy task. You also can set:

- Synchronous: The system will load the source to HDD and make copy at the same time.
- Load First: The system will load source to HDD first and take HDD as source to copy.
- OFF: To turn off the Load & Copy function.

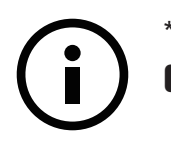

#### \*\*Note:

- **1** The image file will only be saved temporary if it is loaded to HDD by Load & Copy function.
- **2** If you would like to save the file permanently please load the file to HDD by manual (refer to 9-2.Disc to image, page 37)

## **III. Specification**

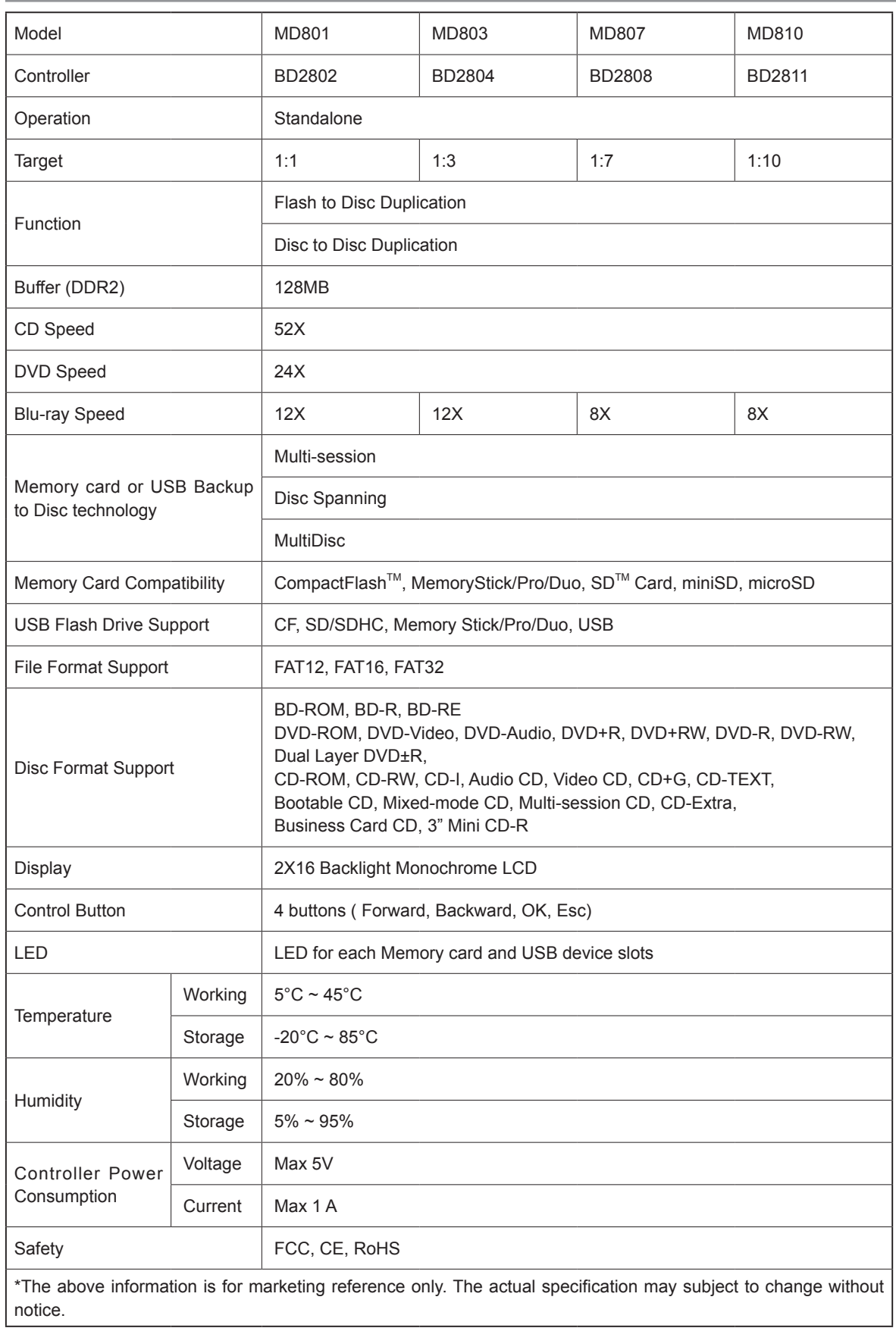